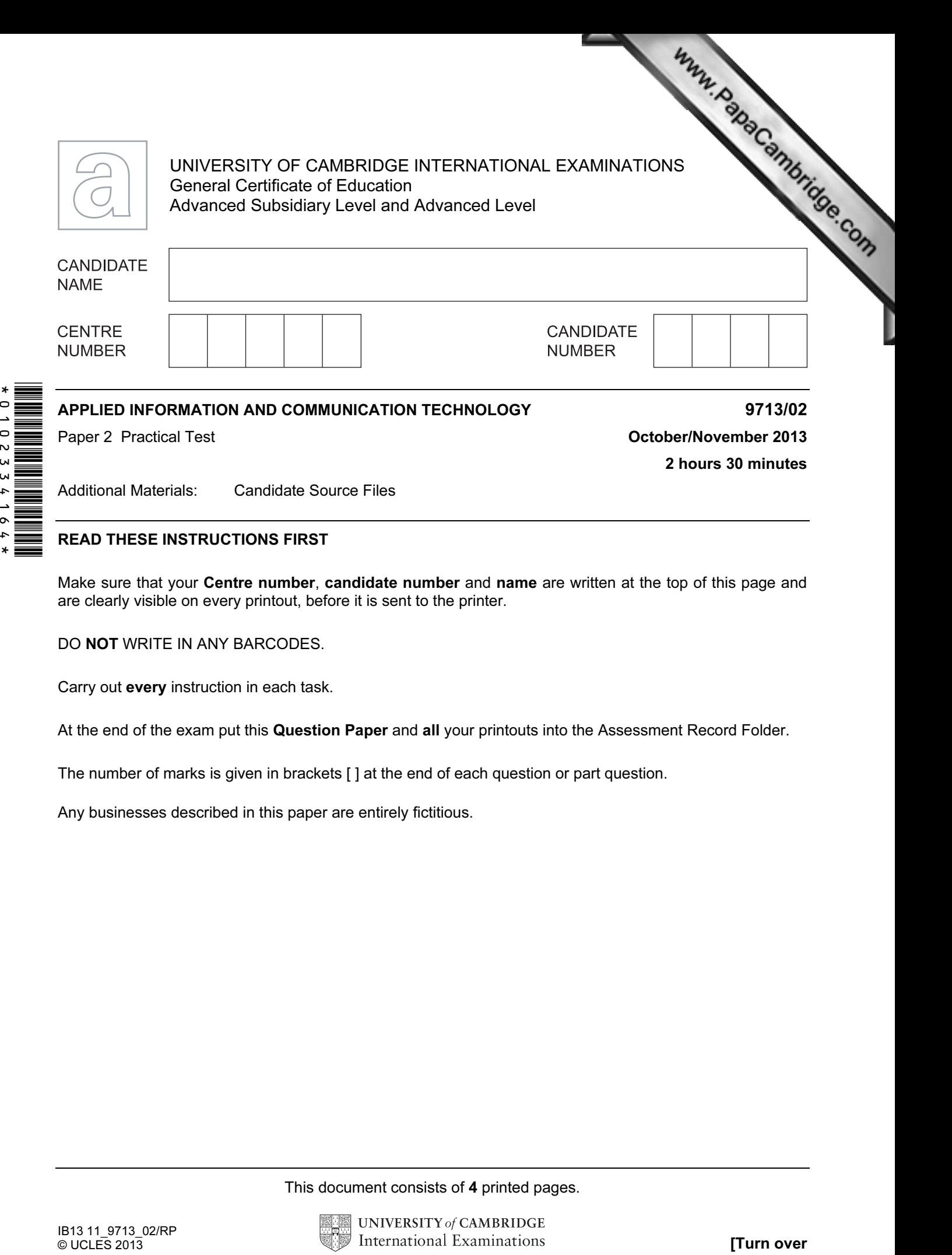

Additional Materials: Candidate Source Files

## READ THESE INSTRUCTIONS FIRST

Make sure that your Centre number, candidate number and name are written at the top of this page and are clearly visible on every printout, before it is sent to the printer.

DO NOT WRITE IN ANY BARCODES.

Carry out every instruction in each task.

At the end of the exam put this Question Paper and all your printouts into the Assessment Record Folder.

The number of marks is given in brackets [ ] at the end of each question or part question.

Any businesses described in this paper are entirely fictitious.

This document consists of 4 printed pages.

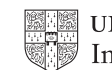

Currency values in Tawara are in \$ with 2 decimal places.

You work for the University of Tawara and are going to analyse data about students and the Community in Tawara are in \$ with 2 decimal places. 1 You must provide evidence of your work, including screen shots at various stages. Create a document named:

CentreNumber\_CandidateNumber\_Evidence.rtf

e.g. ZZ987\_82\_Evidence.rtf

Place your name, Centre number and candidate number in the header of your evidence document.

2 Carefully examine the data in the files:

N13COURSE.CSV N13FACULTY.CSV N13QUALS.CSV N13STUDENT.TXT N13TUTOR.CSV

3 Using suitable spreadsheet software, load the file N13COURSE.CSV

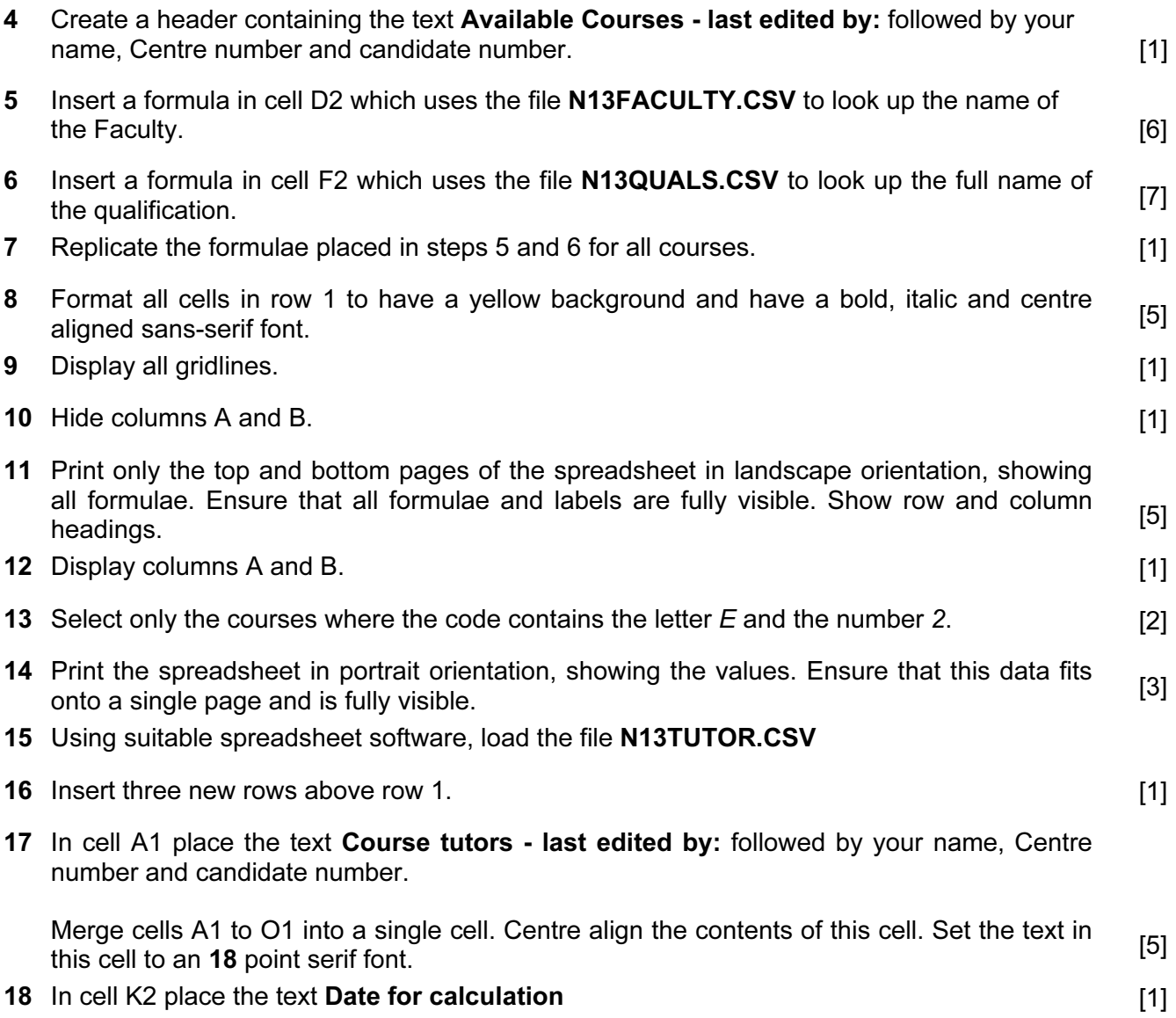

2

19 You will place the date that will be used to calculate the pension in cell J2.

You will place the date that will be used to calculate the pension in cell J2.<br>Make sure that only dates between (and including) 2010 and 2040 can be entered into the surface of the this user if incorrect data has been en cell and tell the user if incorrect data has been entered.

In your evidence document show how you have restricted the data entry.

20 In your evidence document create a test table that will be used for 6 pieces of test data, and looks like this:

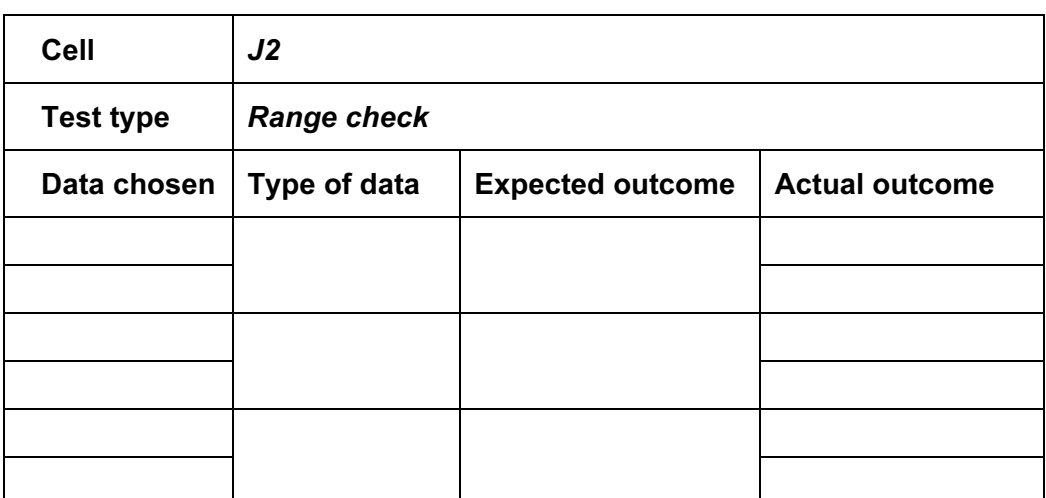

[3]

21 Complete the test table for cell J2.

If the actual outcome of the test is an error message, take a screen shot of this message and place it in the correct cell of the table. [13]

- **22** In cell J2 enter a date for the  $1<sup>st</sup>$  April 2013. [1]
- 23 In cell K5 use a function to display the date held in cells H5 to J5. [4]
- 24 In cell L5 enter a formula to calculate the number of days that this tutor has been employed by the University. [3]
- 25 In cell M5 enter a formula to calculate the number of years that this tutor has been employed by the University. Round this value to 2 decimal places. [5]
- 26 In cell N5 enter a formula to calculate the number of Pensionable years that this tutor has been employed. This is the number of Years employed multiplied by the contents of the Contract column. [2]
- 27 In cell O5 enter a formula to calculate the annual pension.

This is calculated by:

## Pensionable years x Salary  $80$  [3]

Replicate the formulae entered in steps 23 to 27 for all tutors. [1] In cell O48 enter a formula to calculate the total Annual pension for these tutors. [2] In cell O2 enter a formula to copy the contents of cell J2. [1] Format the appropriate cells into currency. [3]

- 
- 4<br>32 Hide columns B to F.<br><sup>1-hoot</sup> in landscape orientation, showing all formulae. Ensure that and the principle columns are fully visible. Fit the printout to a single [1] 33 Print the spreadsheet in landscape orientation, showing all formulae. Ensure that a formulae and labels in the remaining columns are fully visible. Fit the printout to a single page wide. Show row and column headings.
- 34 Show all columns. Hide columns A, D, E, H, I, J.
- 35 Print the spreadsheet in portrait orientation, showing the values for all columns except those hidden in step 34. Fit the printout on a single page. Do not show row and column headings. [3]
- 36 Use the spreadsheet to model the change in the overall pension costs for the 1<sup>st</sup> April 2014 and 1<sup>st</sup> April 2015. For each of these models, print the spreadsheet as specified in step 35. [4]
- 37 An electronic word processed document has been emailed to three of the senior lecturers to work on. Each lecturer edits the document at the same time and returns their edited version to you.

Produce a short presentation to explain how you can use these to create a single document. Ensure that your name, Centre number and candidate number are present on the master slide. [17]

- 38 Print the slides of your presentation.
- 39 Print your evidence document.

## Write today's date in the box below.

Date

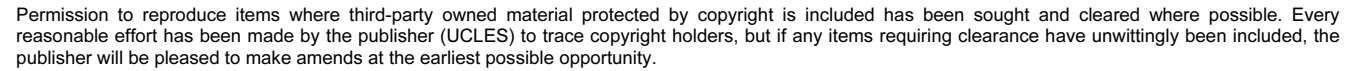

University of Cambridge International Examinations is part of the Cambridge Assessment Group. Cambridge Assessment is the brand name of University of Cambridge Local Examinations Syndicate (UCLES), which is itself a department of the University of Cambridge.

4